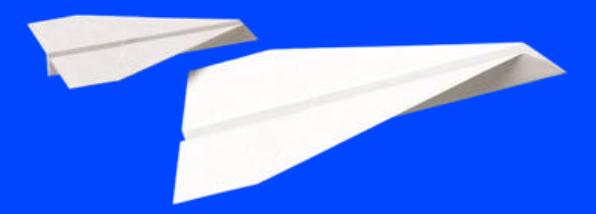

<span id="page-0-0"></span>**Cegid Flow Mise en route**

**Diffusion CPA | 20/07/2023 | FXVT r2.02**

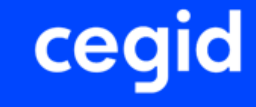

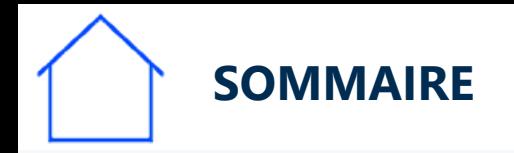

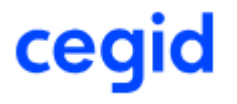

- **Les étapes de mise en route de Cegid FLOW dans mon cabinet:**
	- **1- Autoriser l'application Cegid Flow dans l'organisation du cabinet**
	- **2- Vérifier le paramétrage du dossier comptable**
	- **3- Inviter chacun de mes clients à collaborer**
	- **4- Activer Cegid Flow pour un dossier dans Cegid Loop**
	- **5- Activer DSP2, protocole bancaire**

La documentation suivante vous propose de suivre pas à pas la procédure et des liens explicatifs.

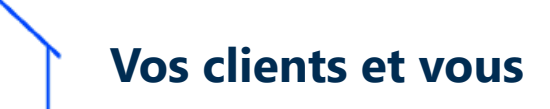

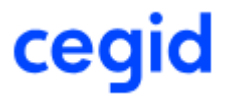

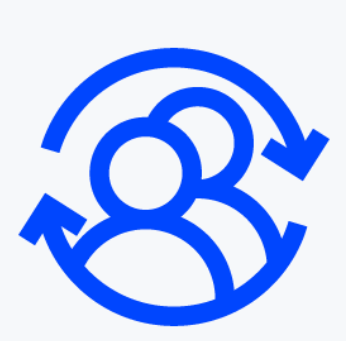

Vous allez ouvrir l'accès à Cegid Flow à vos clients entreprise.

Durant la procédure que vous suivrez les clients concernés vont recevoir des messages automatiques.

N'hésitez pas à les prévenir avant de débuter afin qu'ils puis[sent](#page-3-0)  [collaborer efficacement et à leur transmette la documentation qui](https://cegidflow.cegid.com/wp-content/uploads/sites/15/2023/06/CEGID-FLOW-Connexion-Entreprise-r1.01.pdf)  les concerne.

<span id="page-3-0"></span>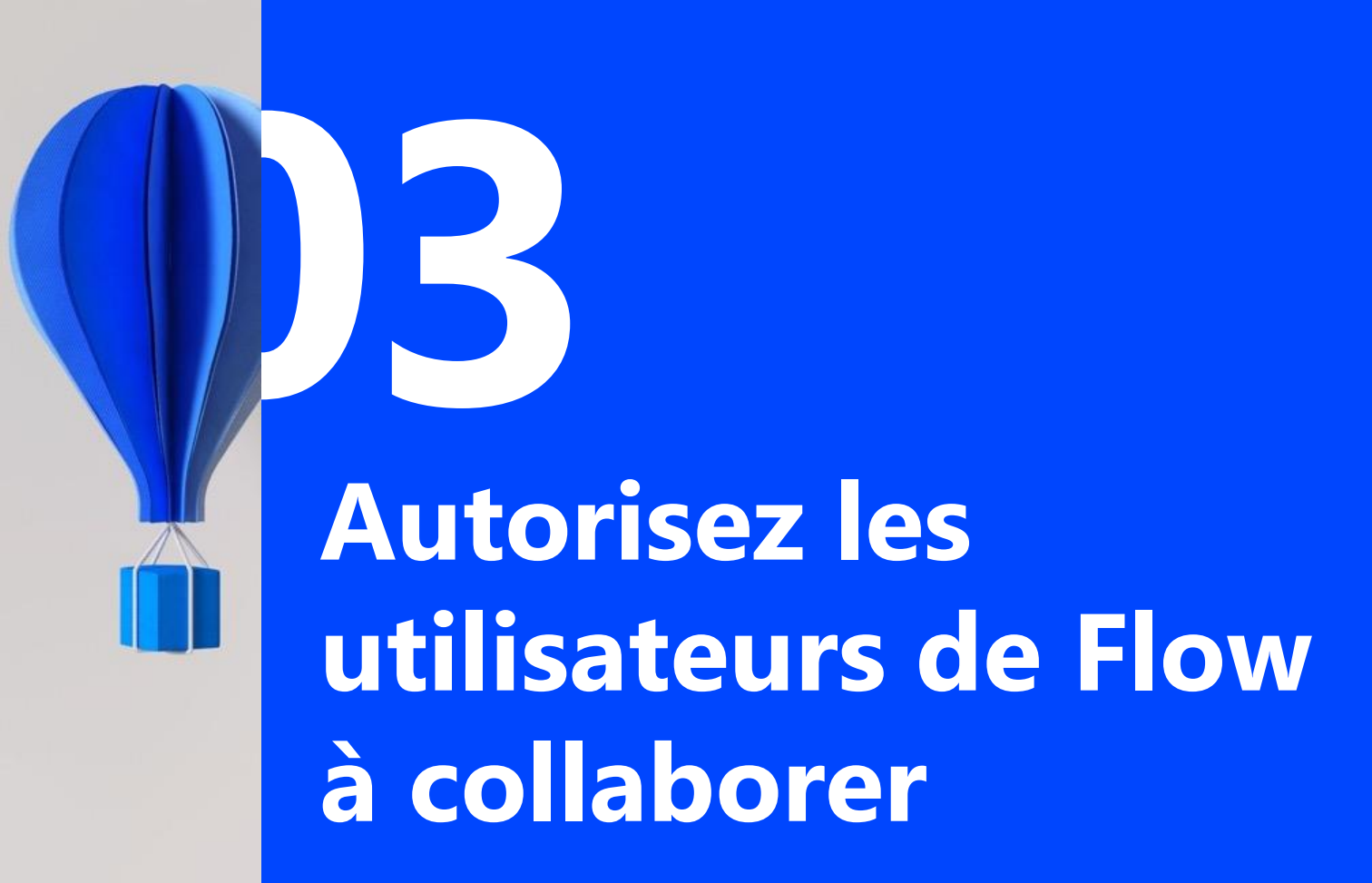

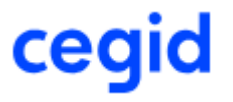

Pour autoriser un utilisateur Cegid Flow à collaborer il doit être invité dans l'environnement Microsoft du cabinet.

Si vous l'avez-vous déjà fait passez directement à l'étape 4

Sinon, les étapes doivent être déroulées pour **chaque utilisateur** que vous abonnez à Cegid Flow

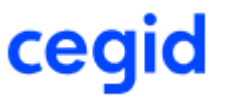

- Si cela n'a pas déjà été fait, ajoutez votre client TPE à *l'Azure Active Directory* en tant que nouvel utilisateur, en l'invitant sur le tenant Office 365 du cabinet
- Connectez vous sur: [https://portal.azure.com,](https://portal.azure.com/) en étant toujours connecté à votre compte LOOP
- Choisissez de Gérer *Azure Active Directory*, puis *Menu Utilisateurs*

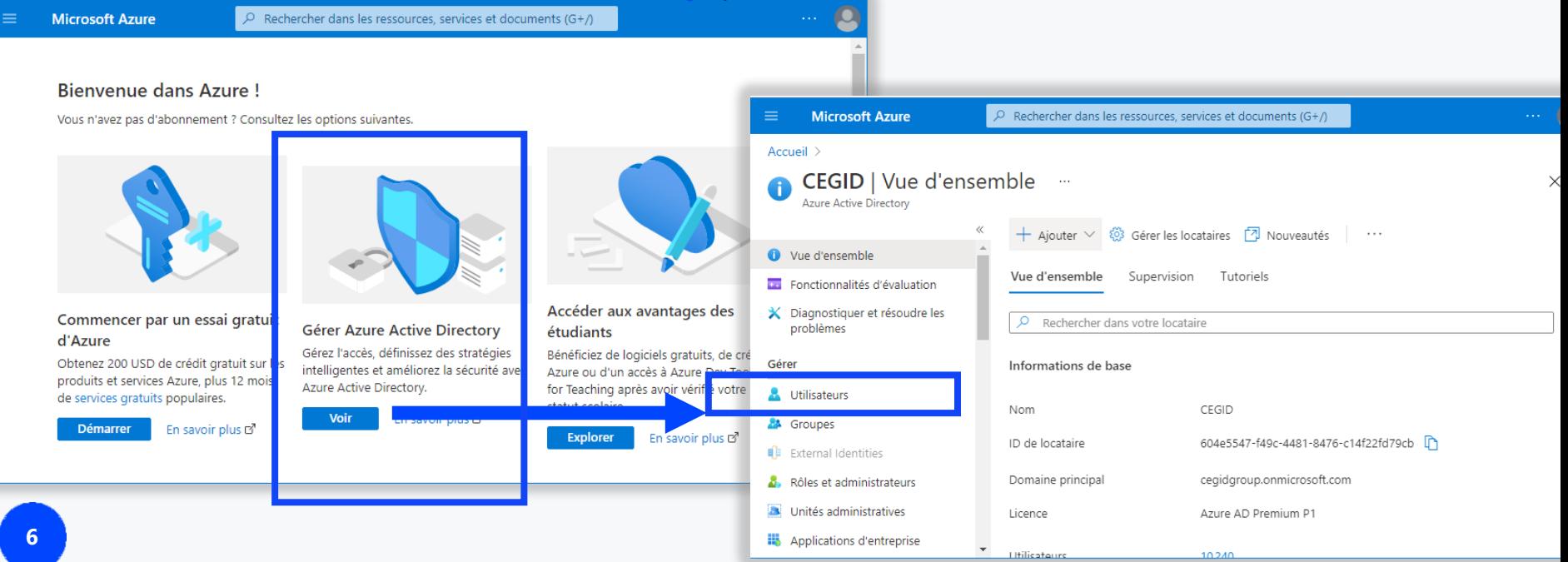

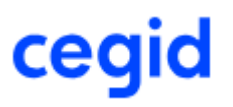

- <span id="page-6-0"></span>• Dans l'option *Utilisateurs:*
	- *1. Rechercher* pour vérifier si l'utilisateur n'a pas déjà été créé
	- 2. S'il n'existe pas encore, le créer par *+Nouvel Utilisateur Invité*

 $\bullet$ **Rechercher**: Si vous avez **déjà** créé l'utilisateur, vérifiez qu'il est bien présent en tapant son nom dans la barre de recherche des utilisateurs

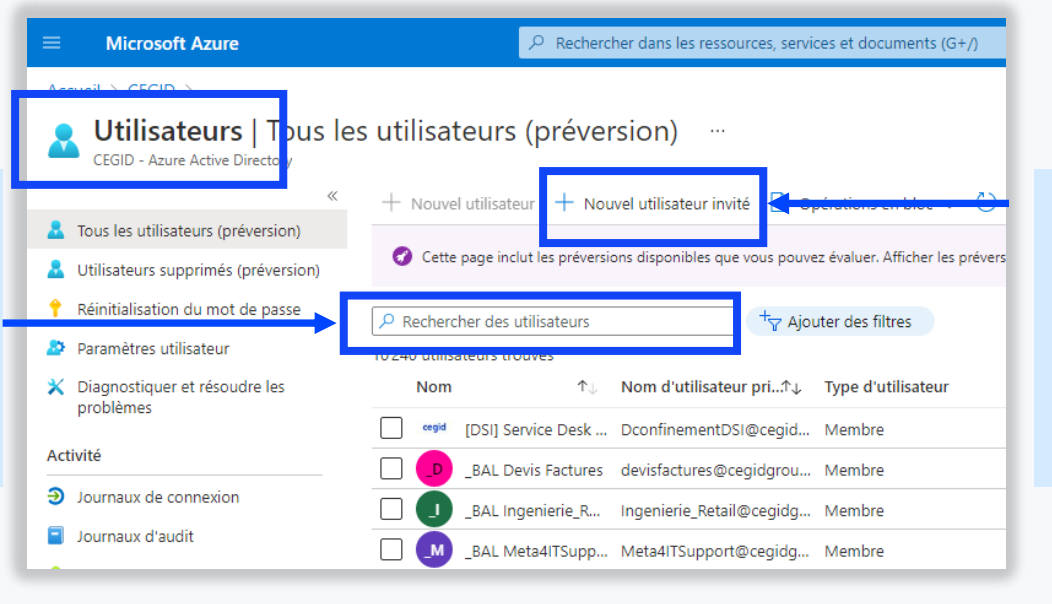

8 S'il n'existe pas e[ncore, le](#page-7-0)  créer: Menu « *Utilisateurs* » Option « *+ Nouvel utilisateur invité »*

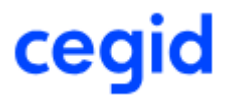

<span id="page-7-0"></span>[-](#page-0-0) Complétez la fiche

Cette opération est à effectuer pour chaque utilisateur TPE. Indiquez son adresse mail

- Choisissez « *Inviter un utilisateur* »

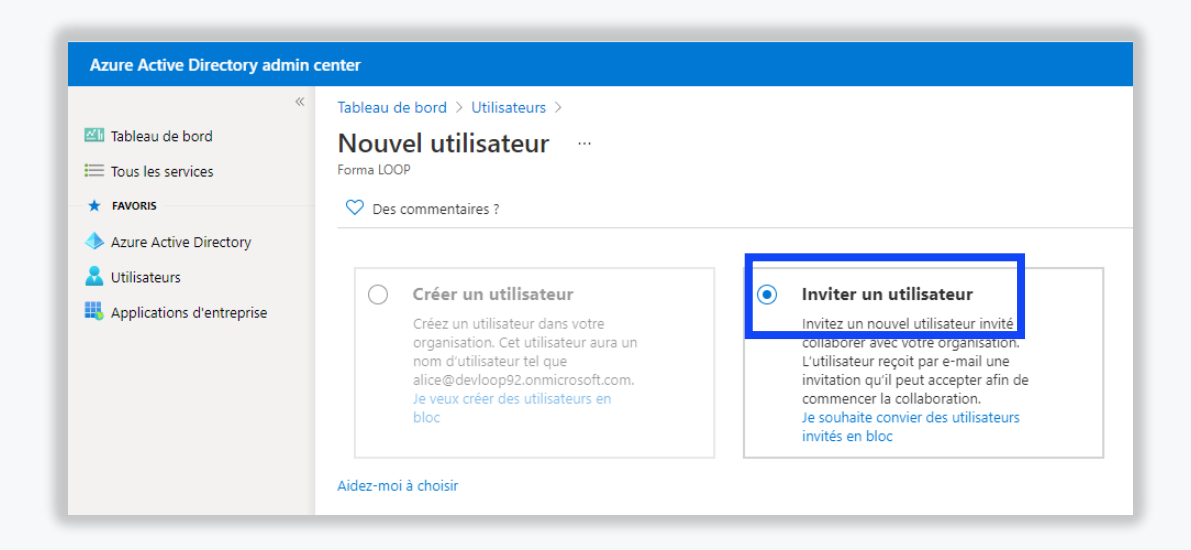

**9**

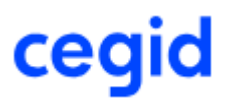

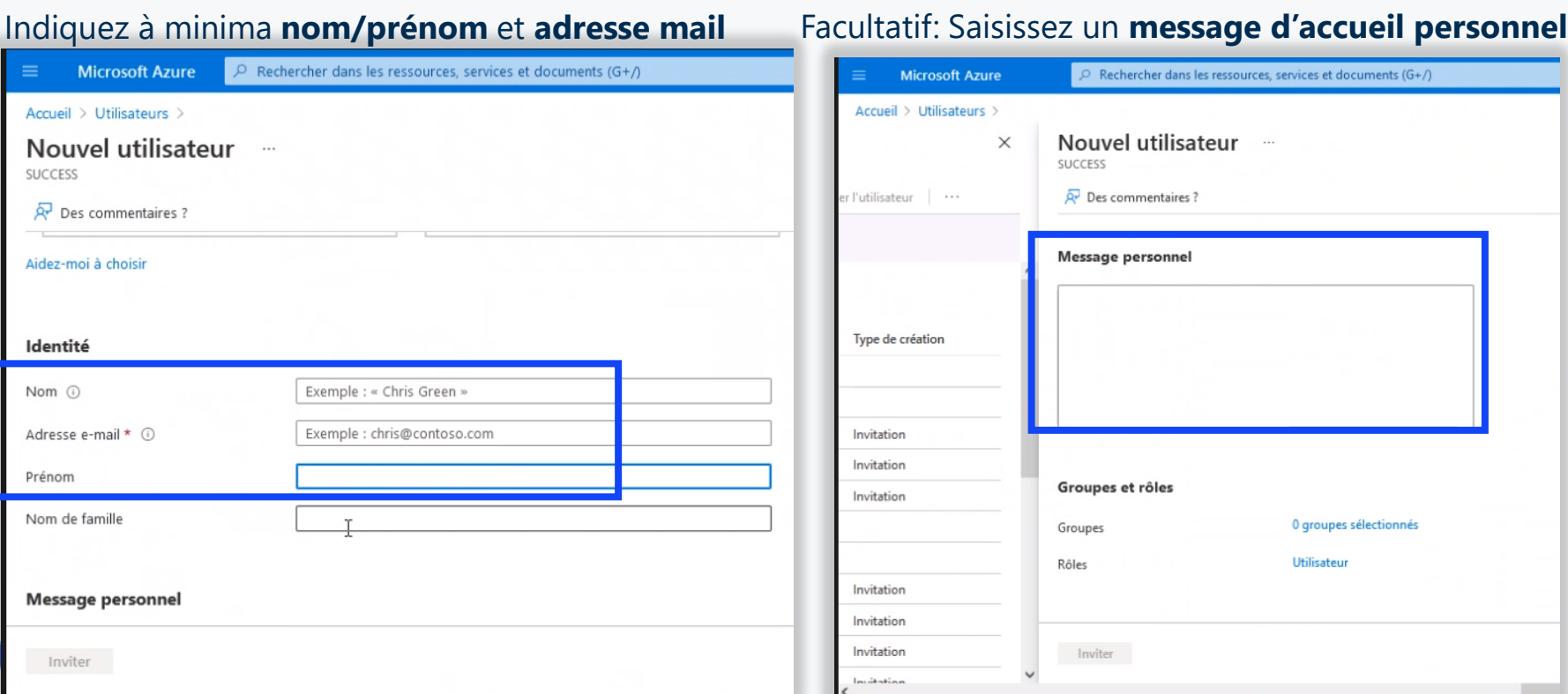

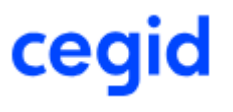

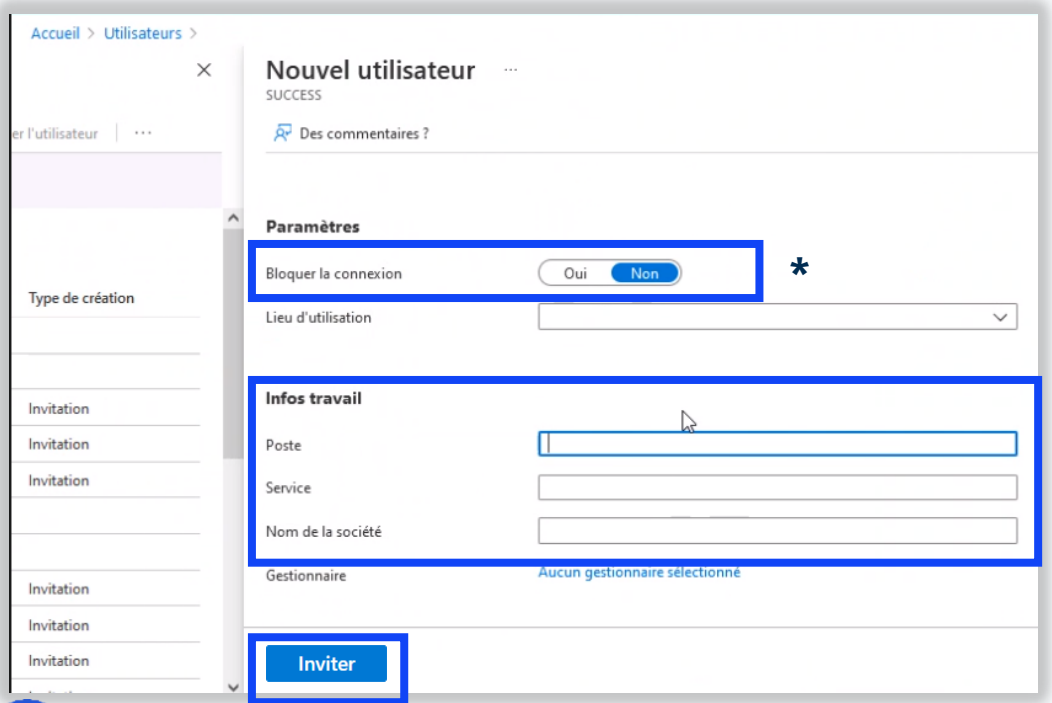

**10**

- Facultatif: Précisions sur l'utilisateur (poste…)
- Validez par « *Inviter* » pour envoyer automatiquement l'invitation à l'utilisateur invité.

#### Après avoir envoyé l'invitation,

- le compte de l'utilisateur est automatiquement ajouté au rép[ertoire en](#page-10-0)  tant qu'invité.
- La TPE reçoit un **mail de notification** de la part de Microsoft .

Il est possible de bloquer l'accès à Office pour l'utilisateur. Ne bloque pas l'accès à LOOP.

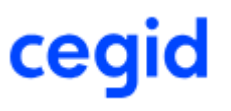

<span id="page-10-0"></span>Exemple de message reçu par l'entreprise suite à l'ajout de l'entreprise au tenant Office 365 du cabinet

Suivre le lien « *Accept invitation* » pour finaliser la procédure

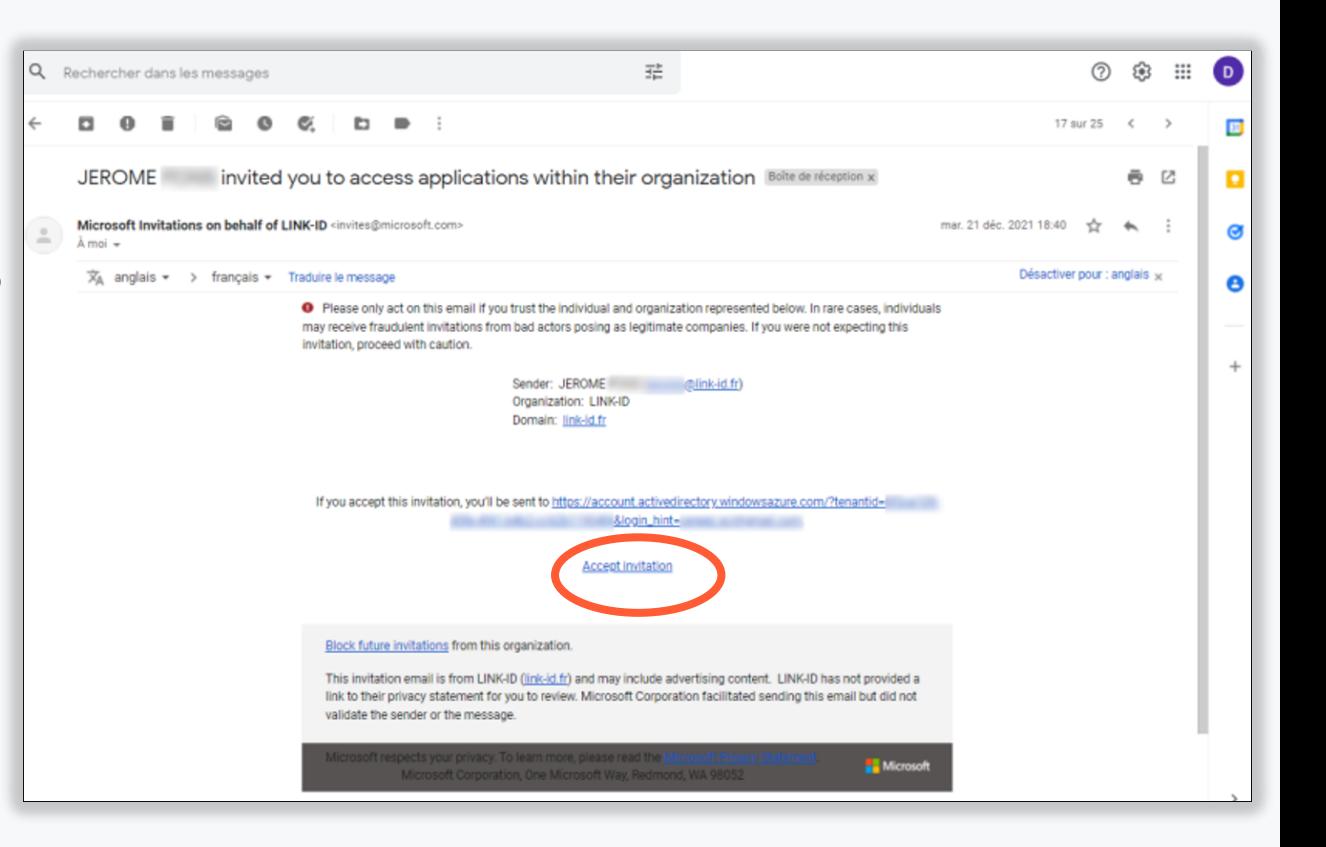

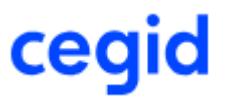

Lors de l'acceptation de l'invitation :

- Si la TPE a un compte Microsoft Office : l'utilisateur se connectera avec l'adresse mail associée à ce compte et son mot de passe Microsoft.
- Si la TPE a une adresse mail qui n'est **pas encore associée** à un compte Microsof[t, elle](#page-12-0)  sera invitée à créer son compte Microsoft. [Voir documentation dédiée aux entreprises](https://cegidflow.cegid.com/wp-content/uploads/sites/15/2023/06/CEGID-FLOW-Connexion-Entreprise-r1.01.pdf)

Une fois l'invitation acceptée, l'utilisateur de l'entreprise est prêt à collaborer en utilisant Cegid Flow.

<span id="page-12-0"></span>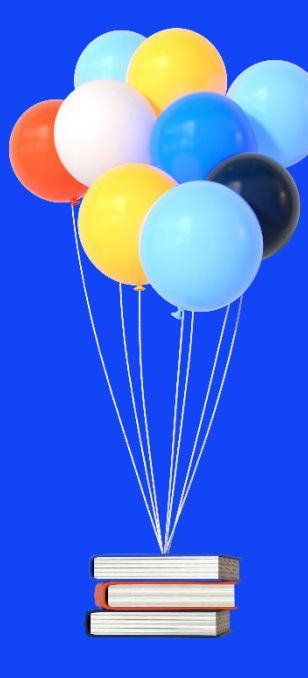

# **Merci de votre attention !**

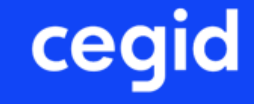